## 写真、画像、ワードアート、オートシェーブなどのオブジェクトをワードのページの中で 自由に配置する方法。

Xp の場合

- 1. ワードに挿入してあるオブジェクトの中で右クリックします。
- 2. オブジェクトの書式設定のダイアログ画面になります。
- 3. 例えば、ある写真の中で右クリックすると「図の書式設定」のダイアログがでます。
- 4.その中の「レイアウト」を選んで「外周」を選択して OK します。 外周を選択した場合は、写真の周囲に文字が配置できます。
- 5. 写真の中にマウスを持って行くと形が十字のようになりますのでクリックしたままで ドラッグすると任意の位置に移動できます。
- 6.「レイアウト」を選んで「背面」を選択すると写真のなかに文字が入力できるように なります。この場合は、写真が背面に配置されるので文字は前面になります。

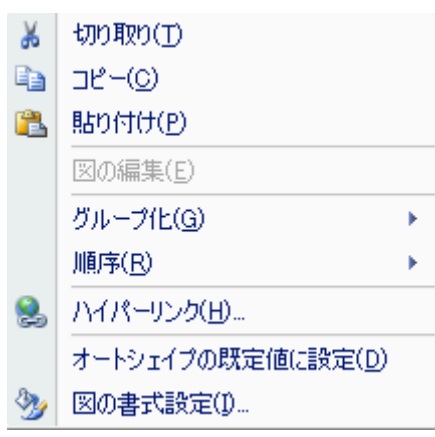

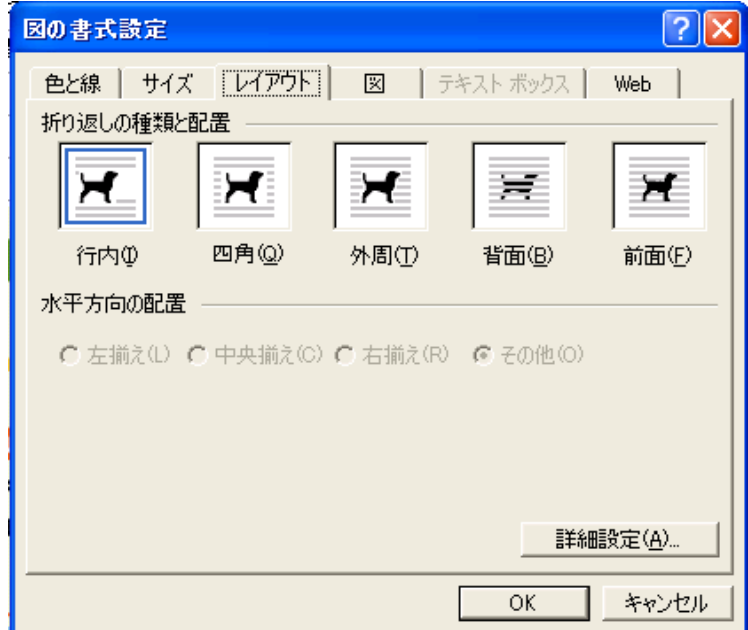

## Vista の場合

文字列の折り返し(W)をクリックします。

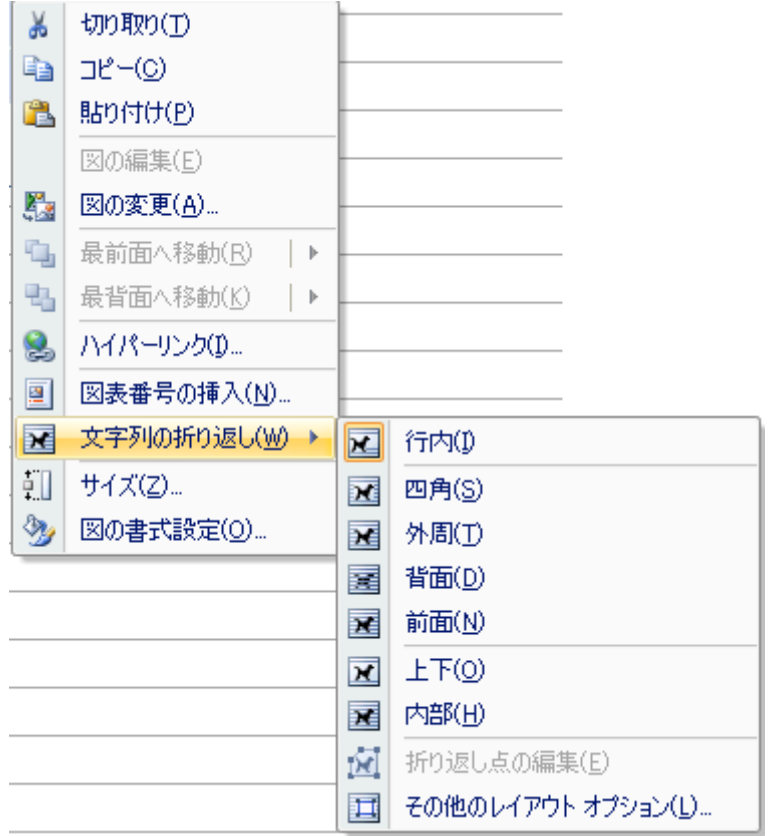